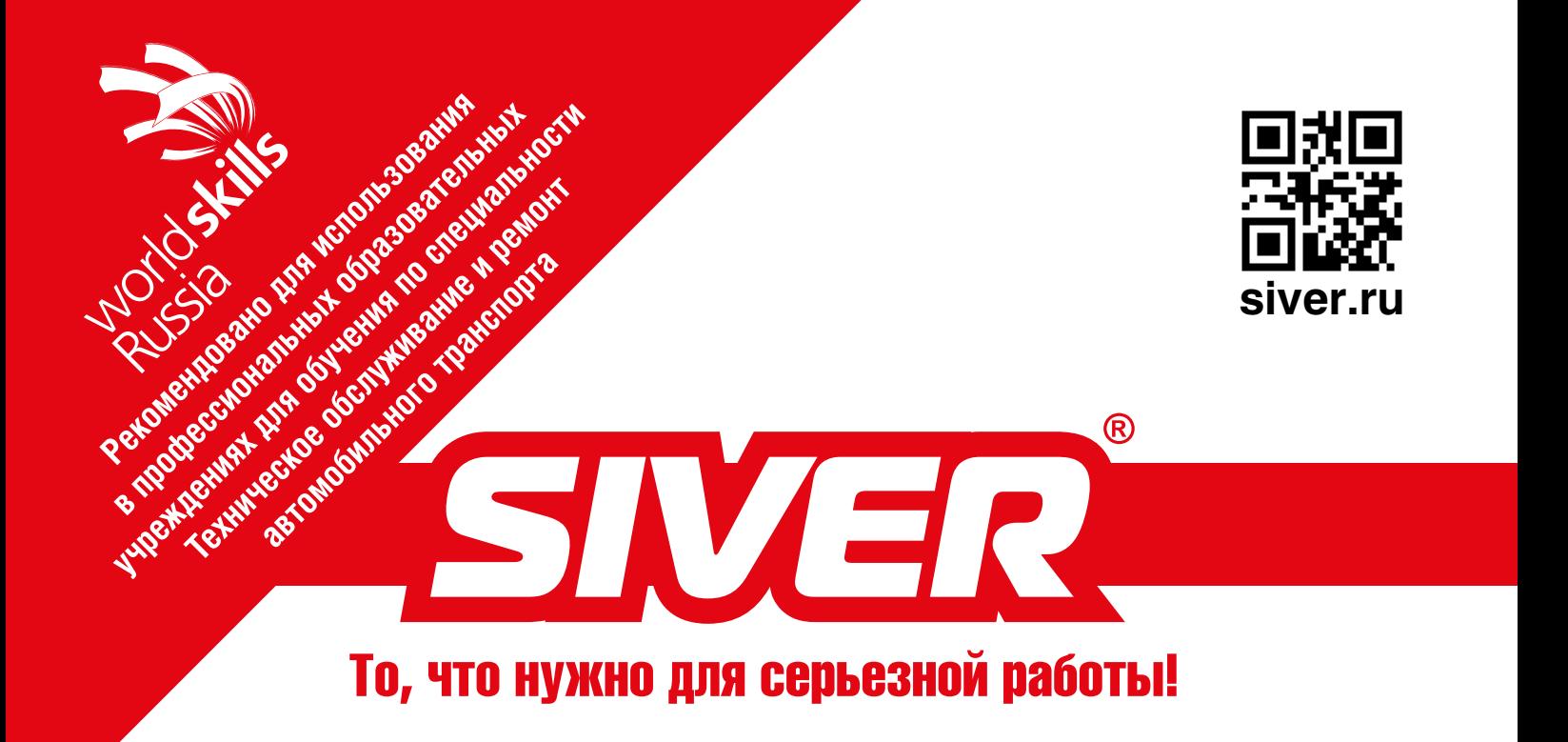

## Электронная система контроля геометрии кузовов автомобилей «SIVER DATA»

**Руководство по эксплуатации**

**версия 2.0**

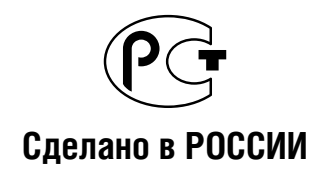

**АО «Сивер» Калуга, 2019 г.**

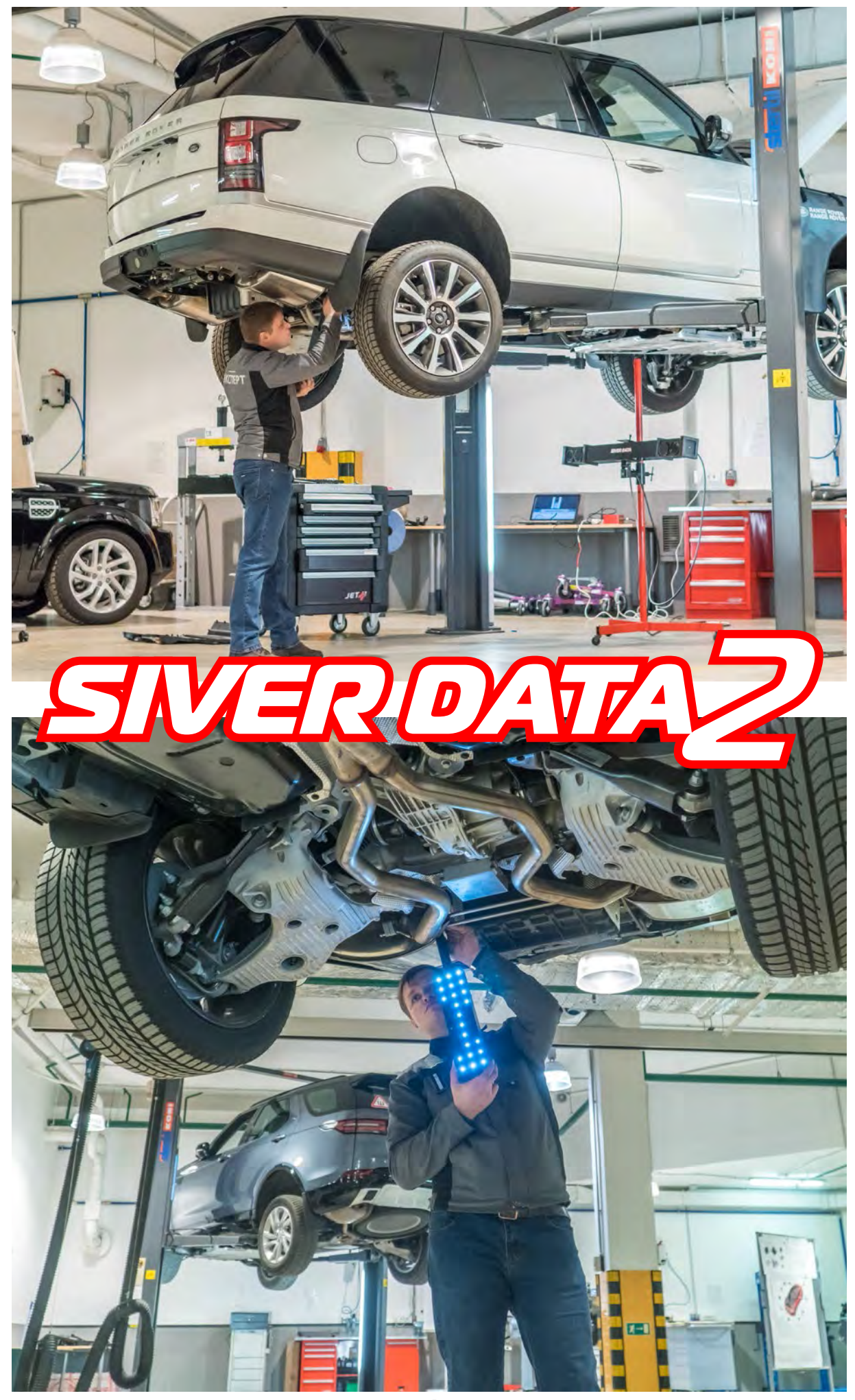

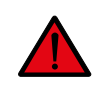

**ВНИМАНИЕ!** Данное руководство представляет собой краткое описание наиболее важных и необходимых для работы программных функций измерительной системы «SIVER DATA» (далее – система).

Для более полного освоения навыками работы с системой рекомендуется пройти 3-дневный курс в учебном центре АО «СИВЕР», либо на площадке у пользователя системы.

Правильная эксплуатация в соответствии с рекомендациями производителя обеспечит долгий срок службы системы и позволит вам экономить время при проведении измерительных работ во время диагностики геометрии кузова автомобиля, а также во время ремонтных работ. Настоятельно рекомендуем вам прочесть настоящее руководство, прежде чем приступать к эксплуатации системы.

#### **ИЗМЕНЕНИЕ КОНСТРУКЦИИ СИСТЕМЫ**

Запрещается вносить любые изменения в конструкцию системы. Это может привести к ухудшению эксплуатационных свойств системы, снижению точности или долговечности. Самостоятельное изменение конструкции может стать причиной несоответствия действующим государственным стандартам и правилам. Кроме того, на любые повреждения или ухудшение эксплуатационных свойств системы, вызванные ее переделкой, гарантийные обязательства изготовителя не распространяются.

- 3. ПРИНЦИП РАБОТЫ ИЗМЕРИТЕЛЬНОЙ СИСТЕМЫ
- 4. ИНТЕРФЕЙС ПРОГРАММЫ 16

Меню программы

Окно измерений

Окно проекта

База данных

5. ПОШАГОВОЕ ВЫПОЛНЕНИЕ ИЗМЕРЕНИЙ

Этап 1. Измерение точек

Этап 2. Выбор симметричных пар точек

Этап 3. Задание горизонтально уровня

Этап 4. Изменение нумерации точек

6. АНАЛИЗ ИЗМЕРЕНИЙ

Сравнение с картой размеров эталонного автом

Анализ по принципу симметрии

Смешанный анализ

Анализ по линейным размерам между точками

**ВНИМАНИЕ!** Храните данное руководство в доступном месте, чтобы иметь возможность в любое время заглянуть в брошюру и получить необходимую справку.

Все технические характеристики и описание системы, приведенные в настоящем руководстве, соответствуют состоянию выпускаемой продукции на дату публикации. Поскольку постоянное совершенствование выпускаемой продукции является частью политики АО «Сивер», мы оставляем за собой право вносить изменения в технические характеристики деталей, узлов и изделий в целом, а также в данное руководство, без предварительного уведомления и без обязательств со своей стороны.

#### 1. ЭЛЕМЕНТЫ СИСТЕМЫ

2. СБОРКА ИЗМЕРИТЕЛЬНОЙ СИСТЕМЫ 8

Стереопара

Измерительная указка

Блок согласования и соединительный кабель 12

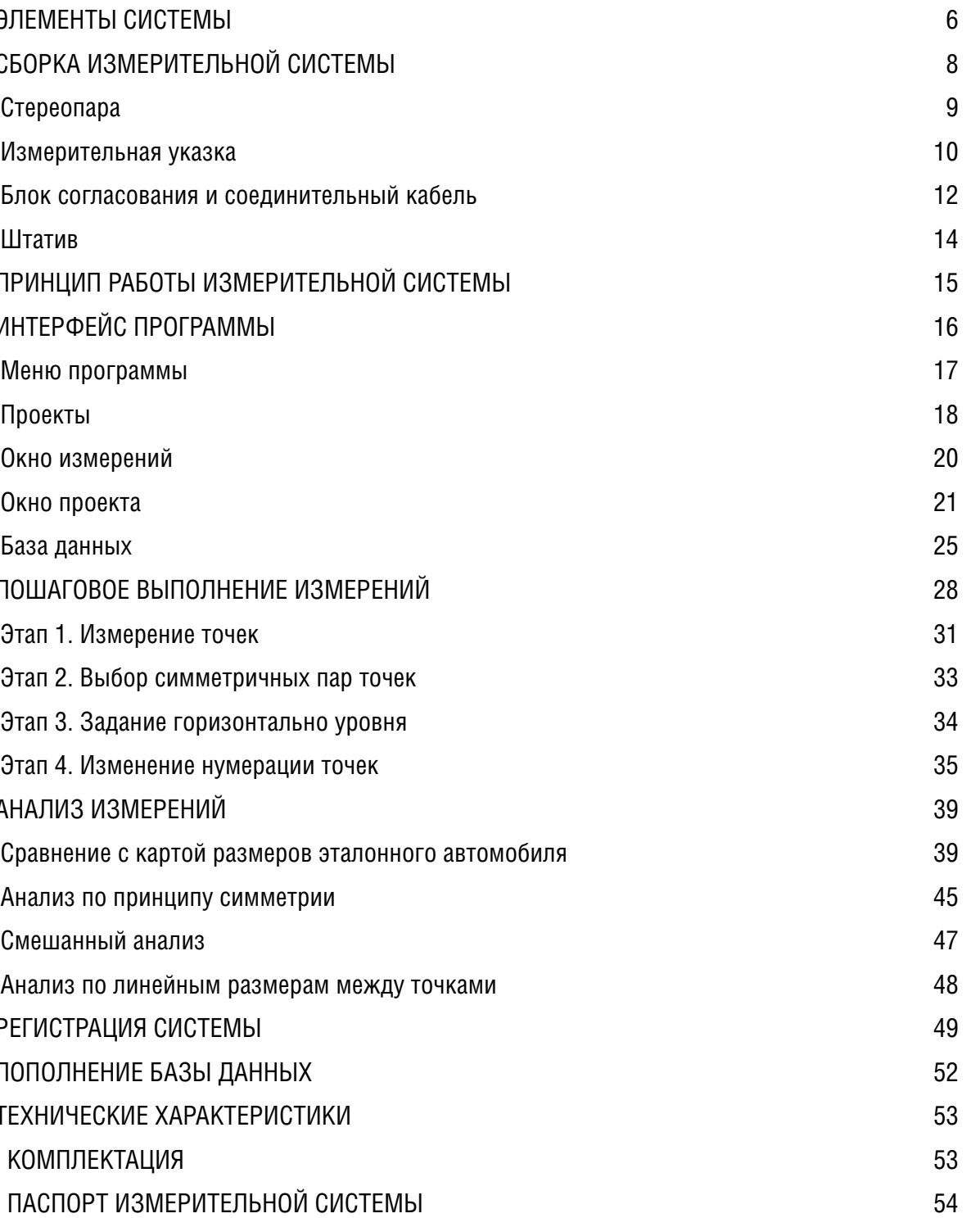

7. РЕГИСТРАЦИЯ СИСТЕМЫ 49

8. ПОПОЛНЕНИЕ БАЗЫ ДАННЫХ

9. ТЕХНИЧЕСКИЕ ХАРАКТЕРИСТИКИ

10. КОМПЛЕКТАЦИЯ

11. ПАСПОРТ ИЗМЕРИТЕЛЬНОЙ СИСТЕМЫ 54

## **Содержание**

## **1 Элементы системы**

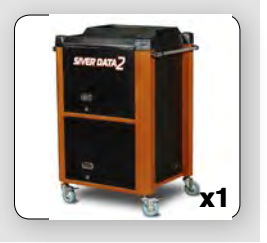

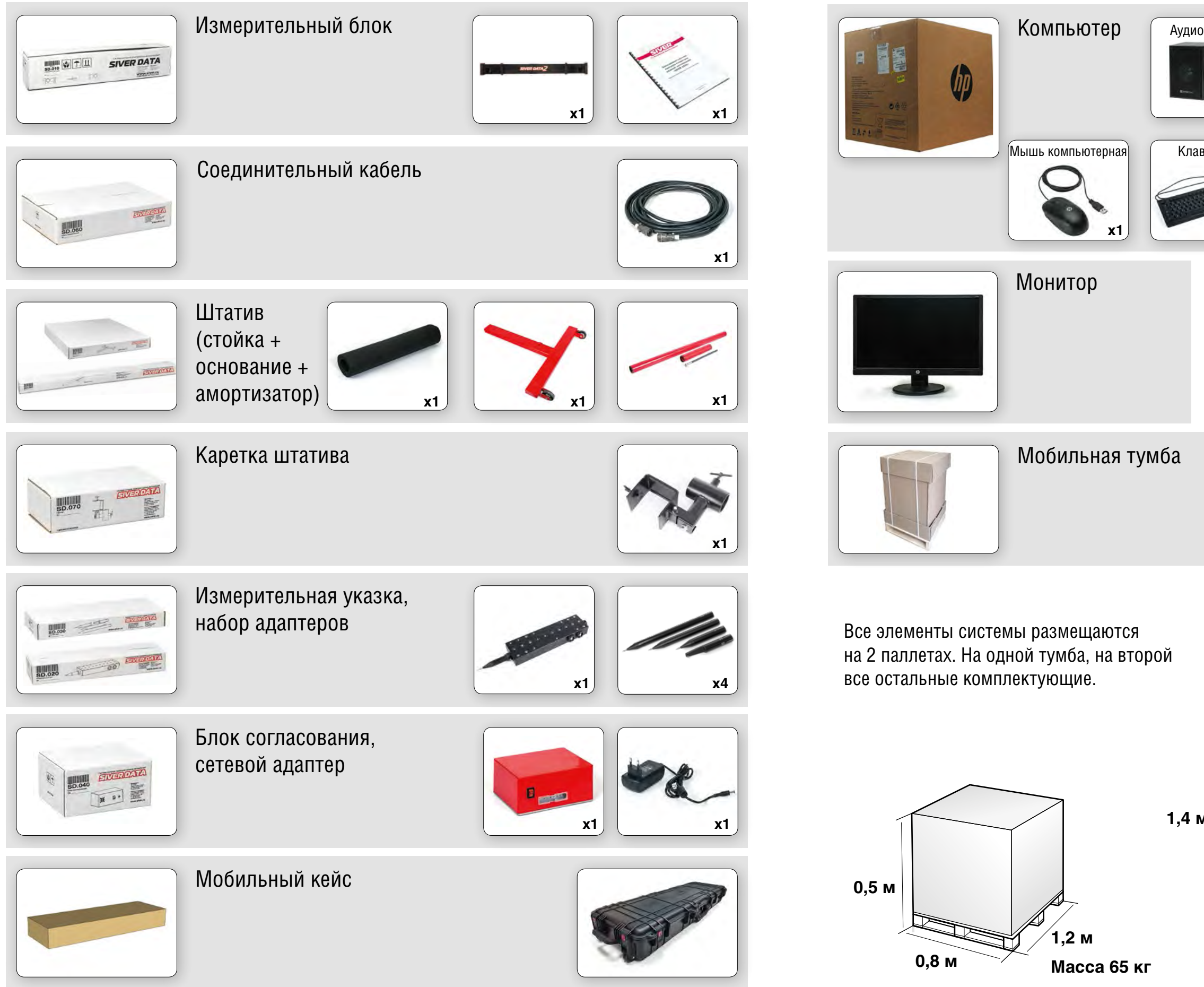

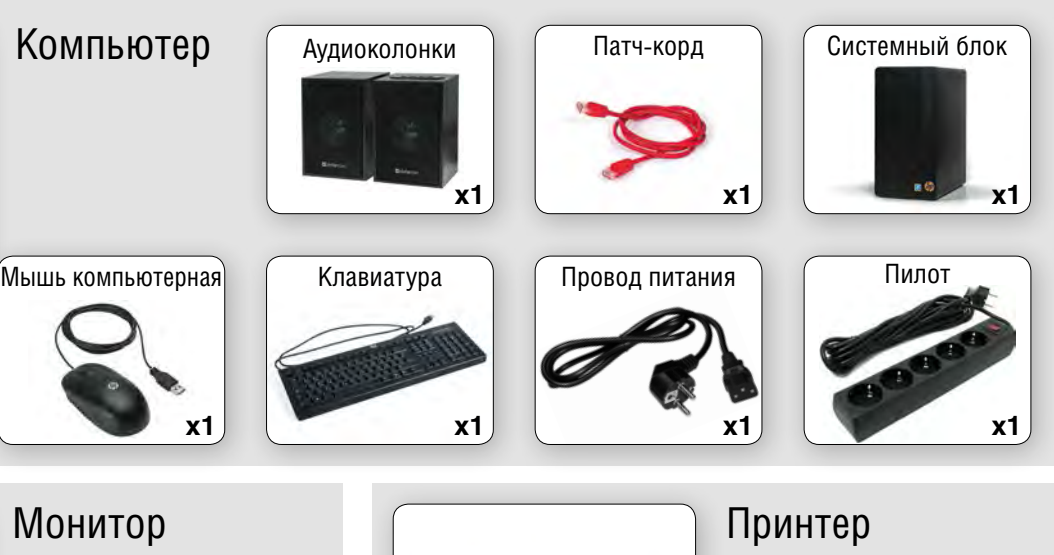

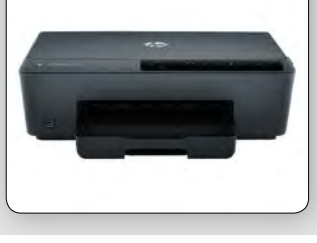

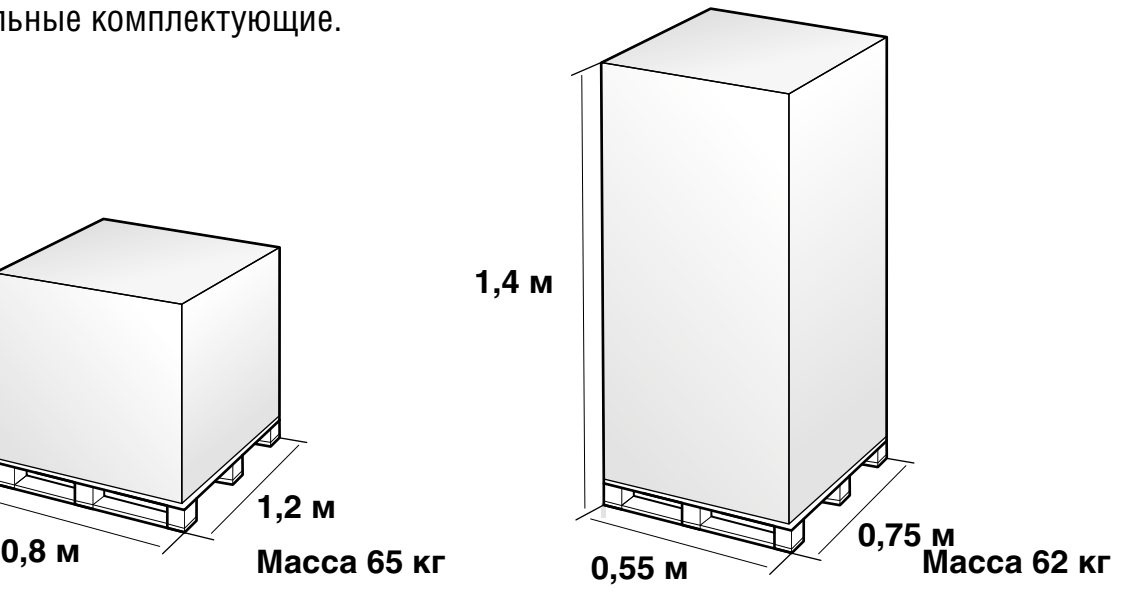

Распакуйте и соберите элементы системы в соответствии с изображением и дальнейшими инструкциями.

Измерительную указку и набор адаптеров необходимо разместить в ложементе на нижней выдвижной полке тумбы.

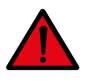

**ВНИМАНИЕ!** Для работы измерительной указки в нее должны быть вставлены 4 батарейки типа АА (в комплект поставки не входят).

## **2 Сборка измерительной системы**

**ВНИМАНИЕ!** Стереопара требует бережного отношения. Система содержит оптические

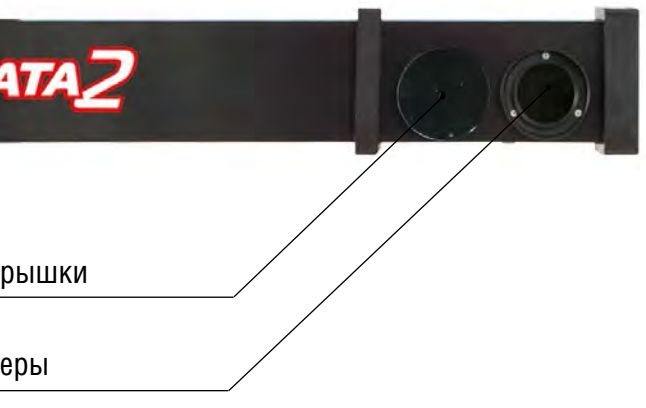

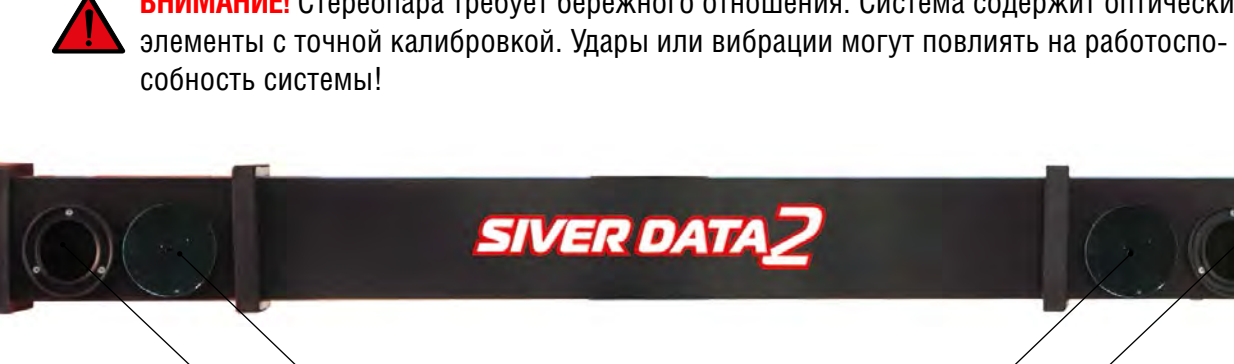

Защитные к

Видеокам

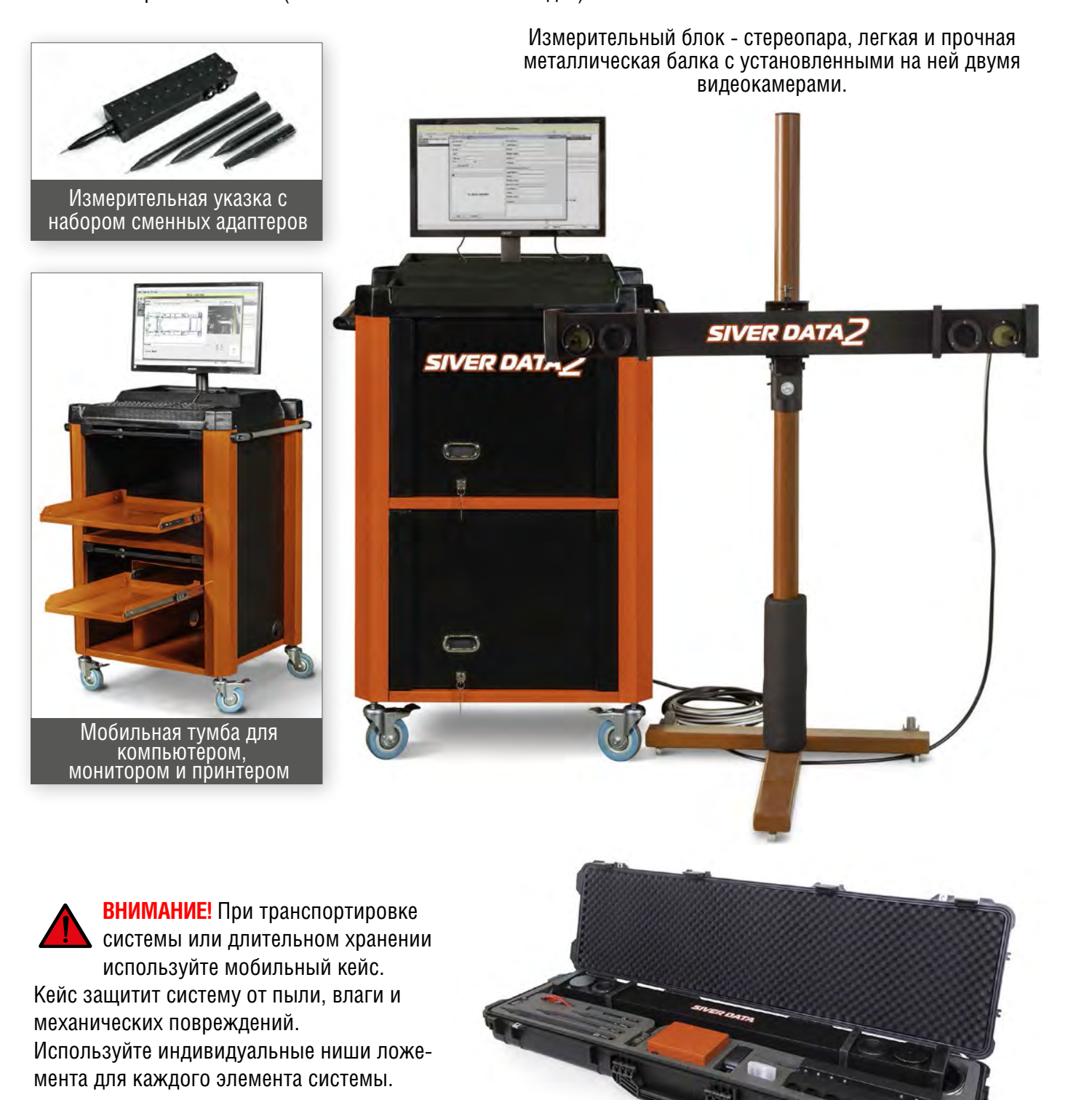

На лицевой стороне стереопары расположены два окошка для видеокамер и два крепежных кольца для защитных крышек. При выполнении измерений снимите защитные крышки и разместите их на крепежных кольцах. Транспортировать и хранить стереопару необходимо с установленными на видеокамерах крышками.

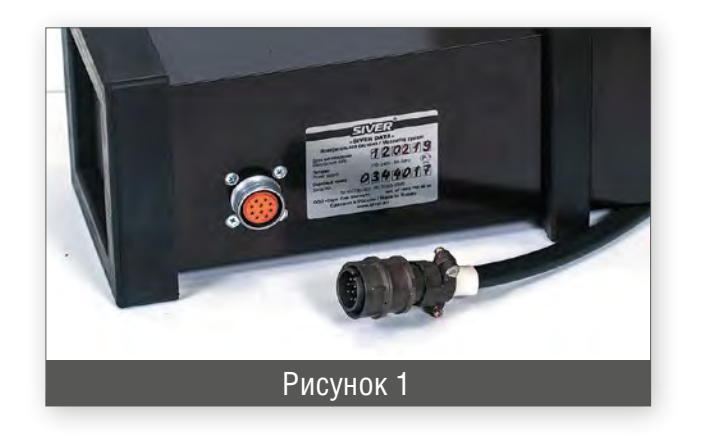

На задней панели стереопары находятся:

- разъем для подключения соединительного кабеля;

- информационная табличка с указанием серийного номера и даты производства системы.

#### **СТЕРЕОПАРА**

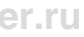

На корпусе указки расположены две кнопки.

Кнопка «**1**» используется для проведения измерений.

При нажатии на нее система оповещает звуковым сигналом - об успешном измерении или голосовыми сообщениями:

«**Еще раз**», «**Еще два**», «**Еще три**» - о необходимости одного или нескольких повторных измерений для получения достаточной точности. Повторите измерение, пока не услышите сообщение «Измерение выполнено»;

«**Смазанный кадр**» - о необходимости повторить замер. Система не может достаточно точно рассчитать положение указки.

«**Вторая камера**» - изображение на одной из камер не позволяет распознать на нем указку. Поверните указку светодиодами к камерам и повторите замер;

«**Окружность**» - две точки, находящиеся на расстоянии менее 50 мм друг от друга определяются автоматически как окружность;

«**Измерьте окружность заново**» - при невозможности системы с достаточной точностью построить окружность по измеренной компактной группе точек;

«**Наклоните указку**» - угол наклона указки не позволяет произвести качественный замер;

«**Нарушена связь с камерами**» - при потере связи камер с компьютером;

«**Выход за пределы допустимой области**» - указка видна камерами, но находится вне рабочей области стереопары (см. рис.16).

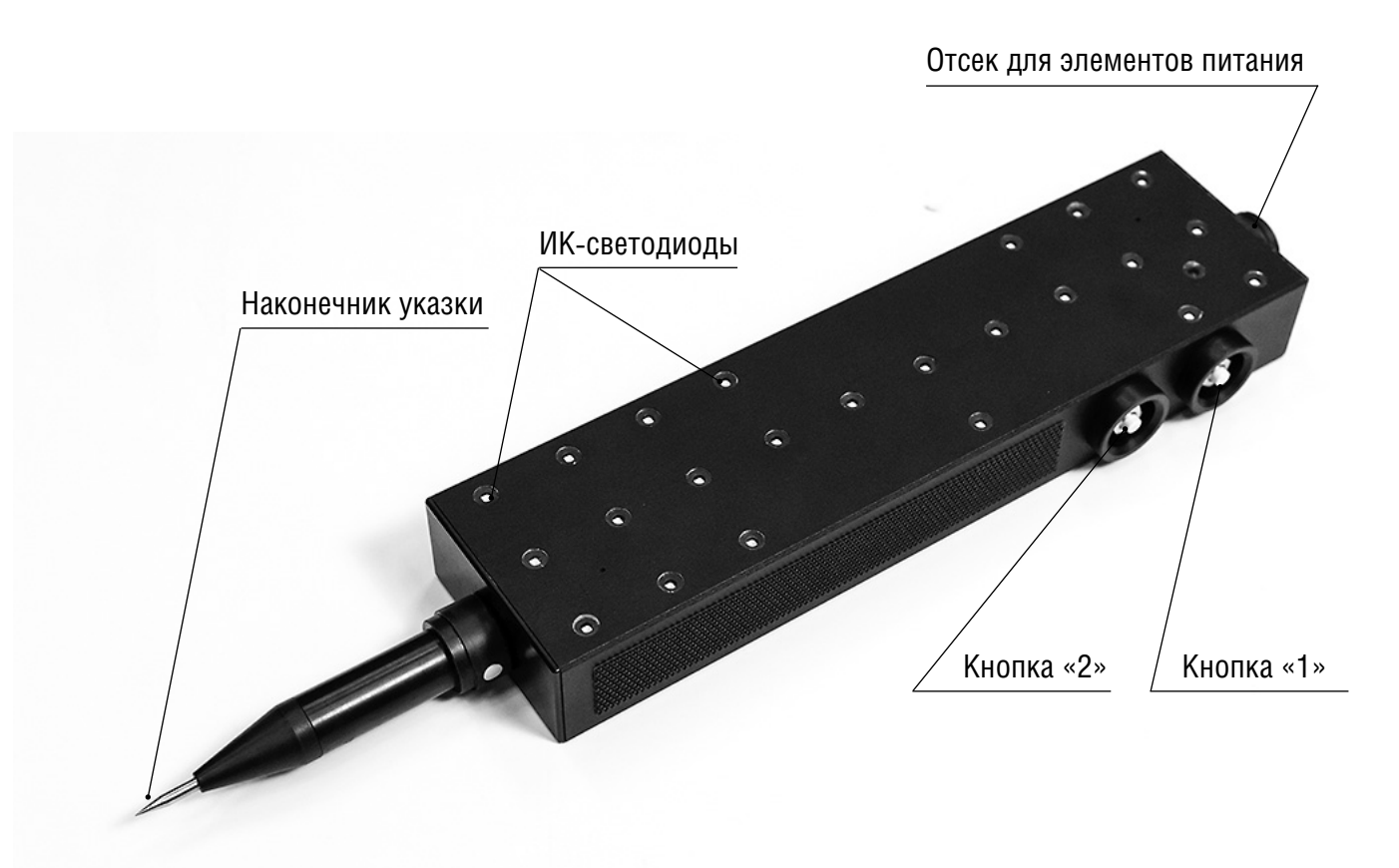

#### **ИЗМЕРИТЕЛЬНАЯ УКАЗКА**

Кнопка «**2**» используется для дистанционного переключения номера адаптера. Система звуковым сообщением оповещает о выбранном номере адаптера (на экране выбранный адаптер отображается цифрой).

В комплекте с измерительной системой поставляются 4 дополнительных адаптера для измерительной указки.

На каждом адаптере имеются 4 прорези над которыми точками указан его номер. Измери-

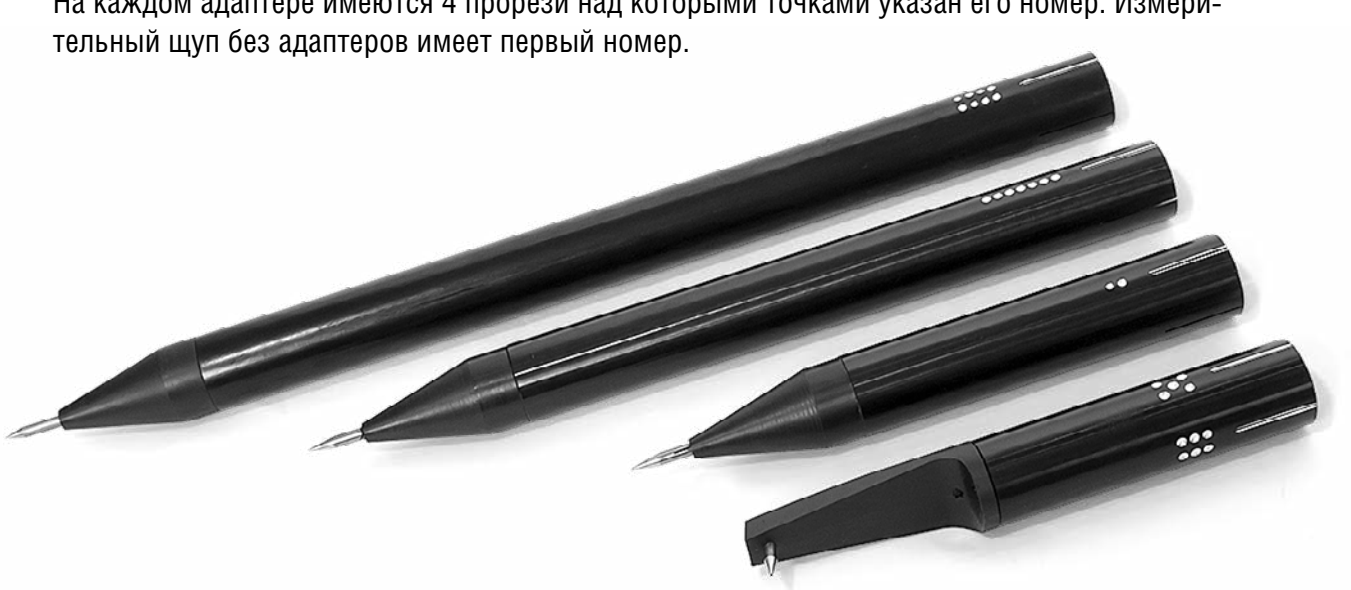

На тыльной стороне указки есть метка в виде продольной риски, с которой следует совместить одну из 4-х прорезей адаптера с соответствующим номером. На приведенном фото используется адаптер номер 5.

Питание измерительного щупа осуществляется от 4 элементов питания типа AA. Для установки или замены элементов питания необходимо открутить крышку с торца указки.

Рисунок 2

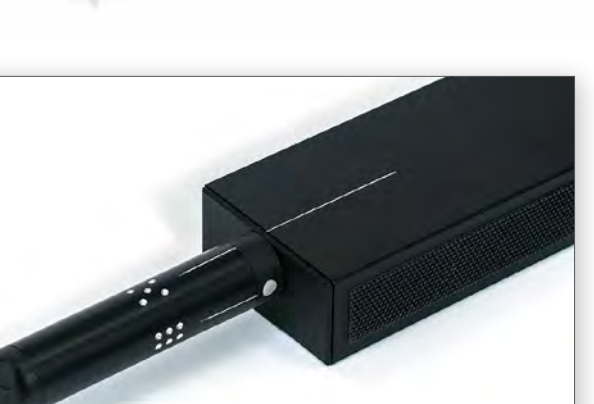

Рисунок 3

Блок согласования является связующим элементом для стереопары с компьютером. На лицевой панели блока расположены кнопка включения и окно со световыми индикаторами:

- питания;
- подключения блока к компьютеру;
- подключения камер стереопары к блоку.

На задней панели блока согласования расположены разъемы для подключения:

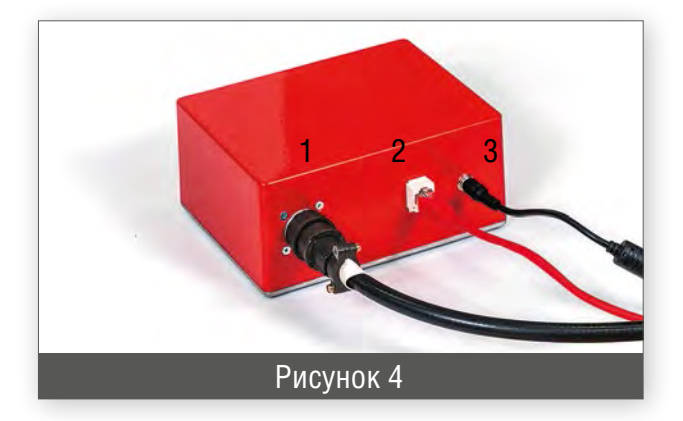

- 1 соединительного кабеля к стереопаре; 2 – патч-корда к сетевому разъему компьютера;
- 3 питания.

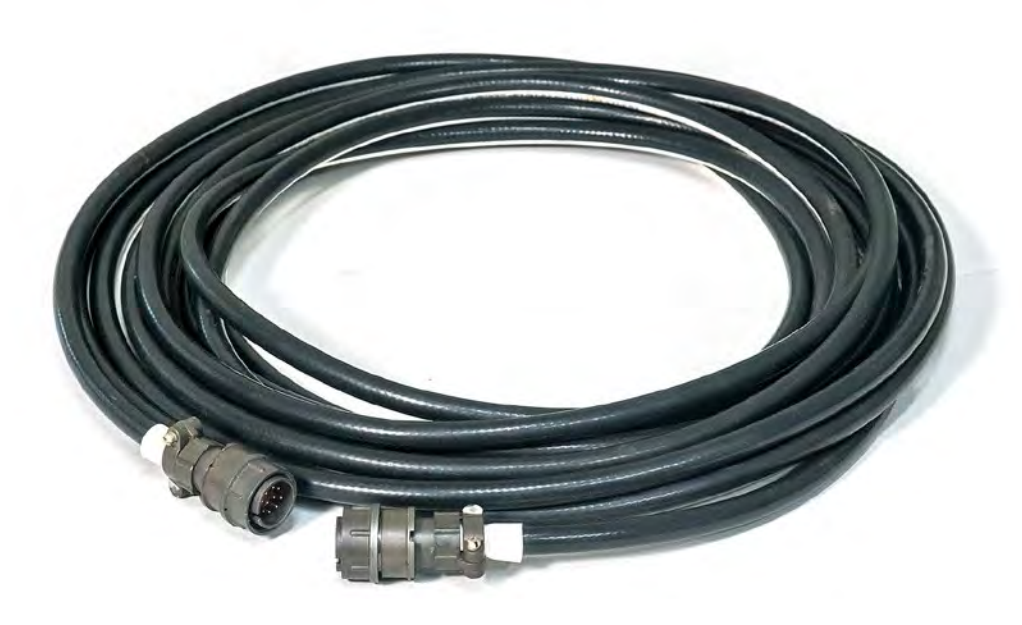

## **БЛОК СОГЛАСОВАНИЯ И СОЕДИНИТЕЛЬНЫЙ КАБЕЛЬ**

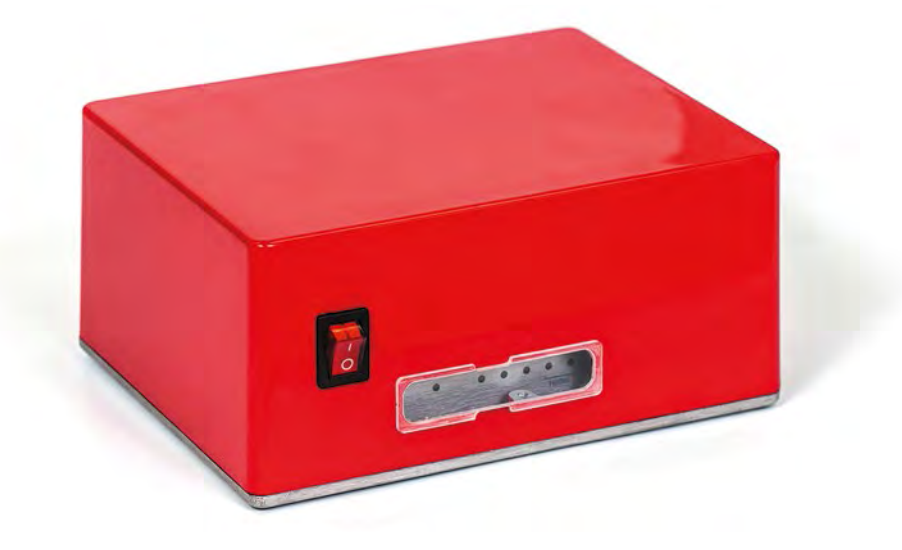

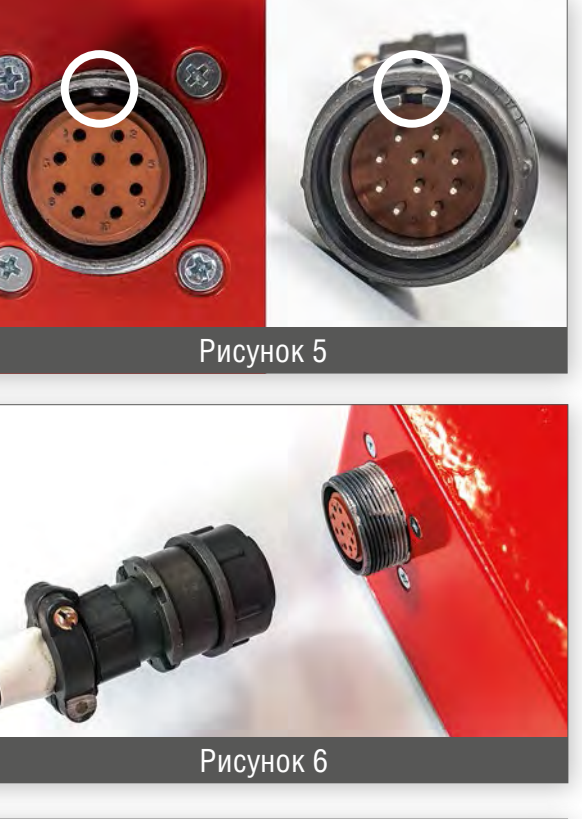

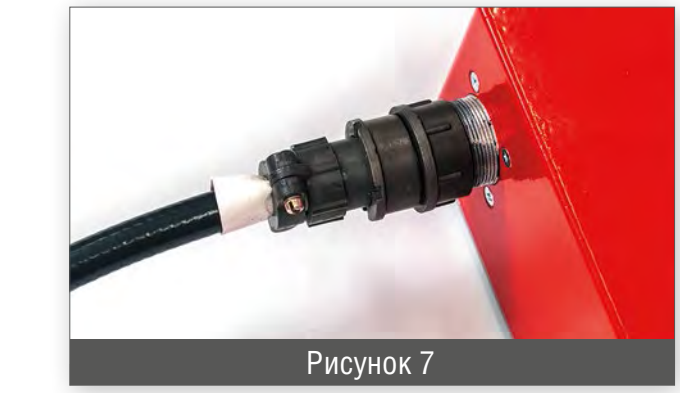

10-метровый соединительный кабель предназначен для подключения стереопары к блоку согласования. Имеет на концах одинаковые разъемы.

Для подключения необходимо совместить паз на разъеме кабеля с шипом розетки разъема.

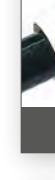

Розетка разъема с наружной резьбой (корпус блока согласования или стереопара). Вилка разъема с накидной гайкой (кабель).

Затем вставить вилку кабеля в розетку разъема и зафиксировать с помощью накидной гайки.

Рисунок 10

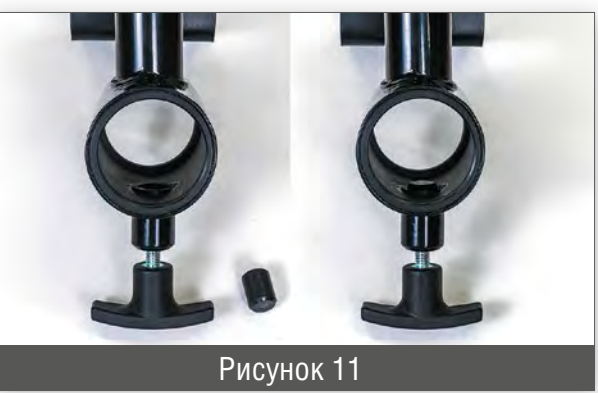

**ВНИМАНИЕ!** Обязательно установите амортизатор на стойку штатива.

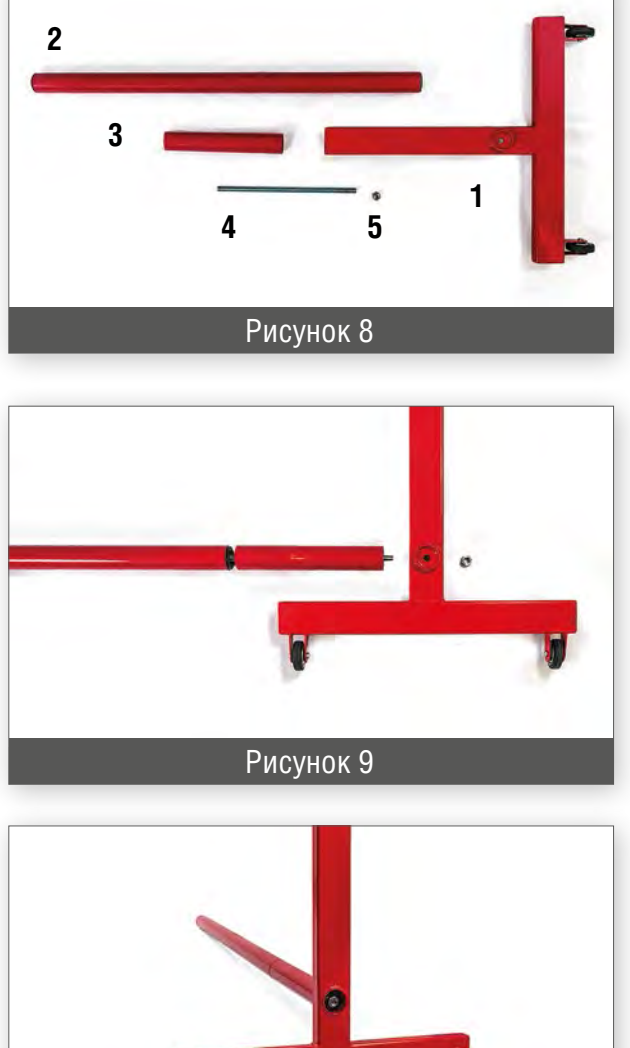

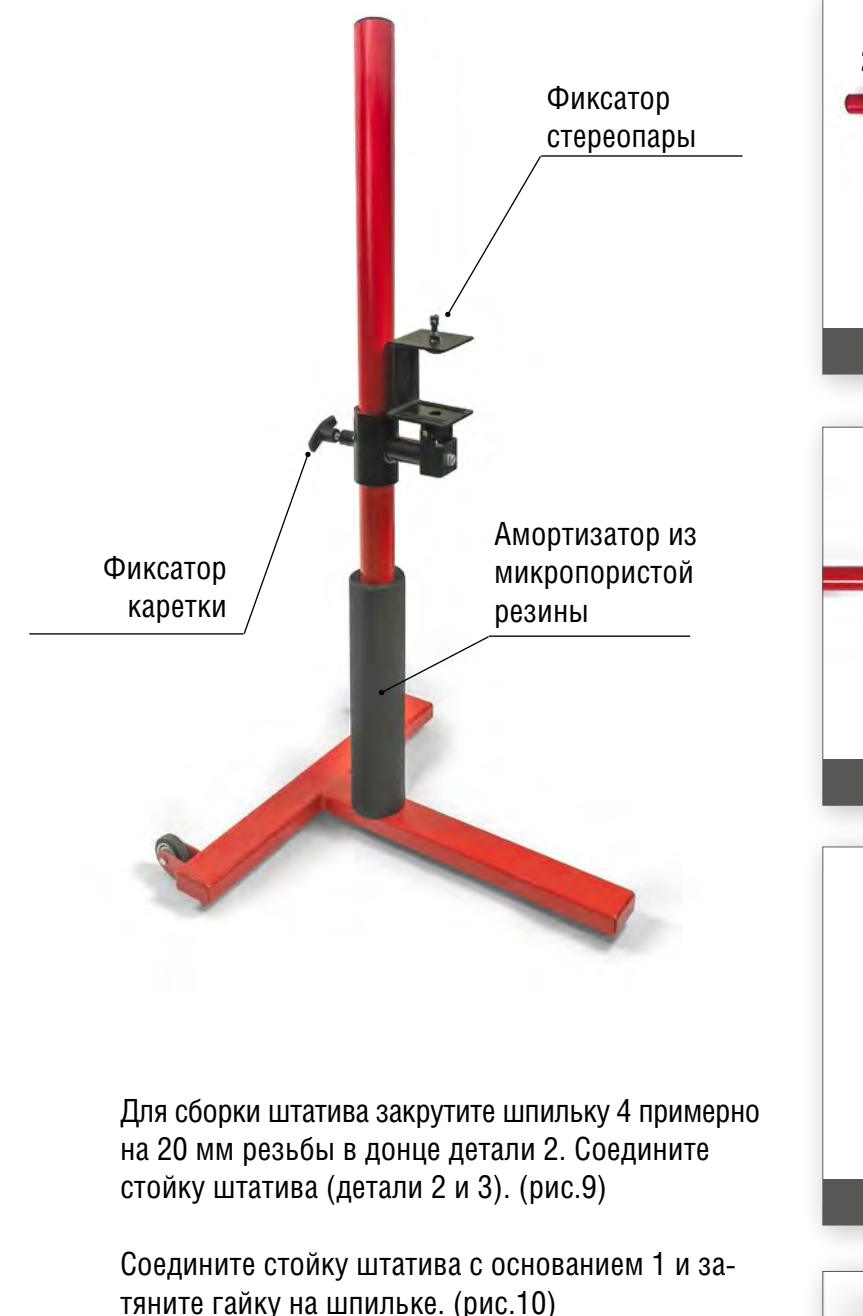

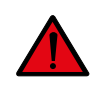

Для крепления стереопары на штативе используется каретка. Вставьте полимерную втулку в боковое отверстие каретки, как показано на рисунке 11 и установите ее на штатив, затянув фиксатор.

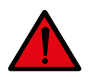

**ВНИМАНИЕ!** Во избежание падения штатива, каретка должна быть установлена так как показано на рисунке выше.

**ШТАТИВ**

## **3 Принцип работы измерительной системы**

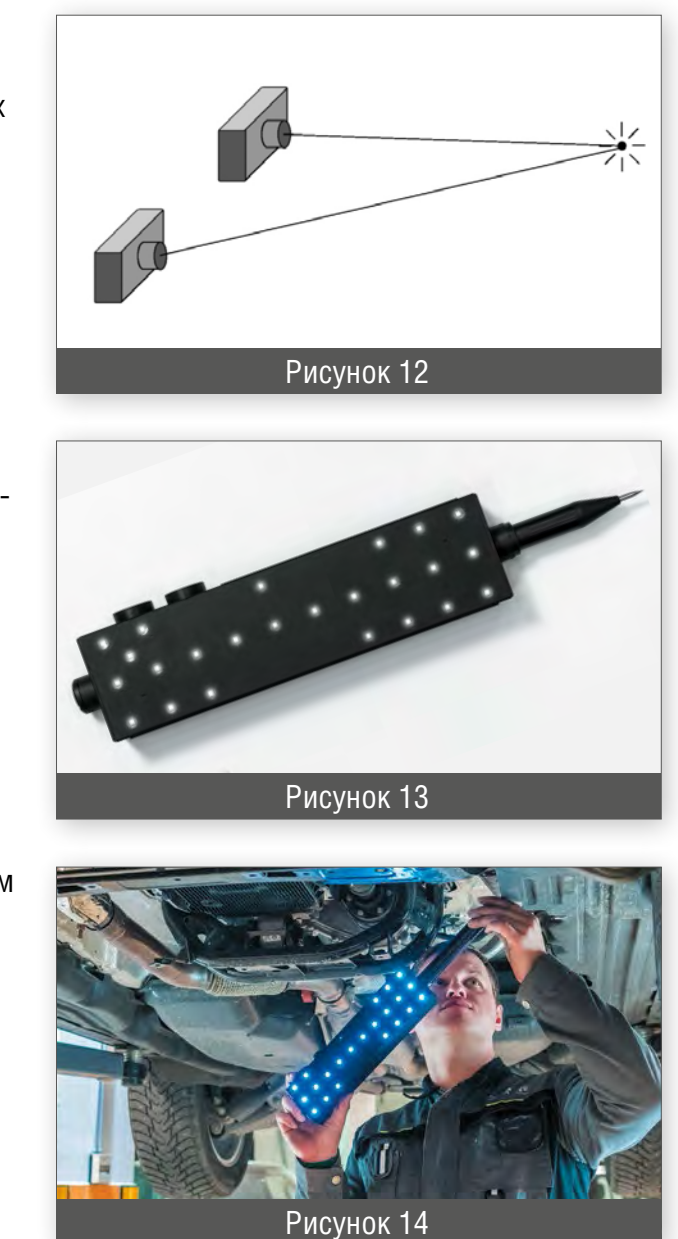

Работа измерительной системы «SIVER DATA» основана на принципе «бинокулярного зрения». Этот принцип гласит, что если в поле зрения двух видеокамер окажется какой-нибудь четко различимый предмет, например маленькая яркая «звездочка», то получив изображения с обеих камер, можно точно определить пространственное положение этой звездочки.

Вместо звездочки в нашей системе используется указка, на боковой поверхности которой расположены яркие светодиоды. Достаточно сфотографировать такую указку двумя камерами, чтобы однозначно определить положение в пространстве каждого светодиода в отдельности, и всей указки в целом. И самое главное - точно определить положение измерительного острия.

Таким образом, достаточно прикоснуться острием указки к любой интересующей нас точке и сделать снимок двумя камерами, чтобы компьютер рассчитал и запомнил координаты этой точки. Затем можно коснуться следующей точки и сделать новый снимок, затем - следующей и т.д. Постепенно в памяти компьютера окажутся координаты всех нужных точек, и на этом задачу измерений можно считать выполненной.

**ВНИМАНИЕ!** Система распознает измерительную указку только в «рабочей области» стереопары. Перед началом измерений, необходимо установить стереопару на штативе таким образом, чтобы все измеряемые точки находились в «рабочей области» (смотри стр. 27, рис. 16.).

Откройте программу. Выберите режим работы. Существует два режима: «**Включить камеры**» и «**Автономный режим**».

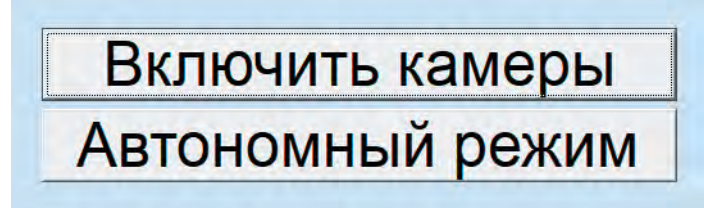

**Включить камеры** – служит для проведения измерений или калибровки.

**Автономный режим** - служит для анализа предыдущих измерений; просмотра базы данных автомобилей и пр. Данный режим создан специально для случаев, когда нет необходимости в подключении камер.

## **МЕНЮ ПРОГРАММЫ**

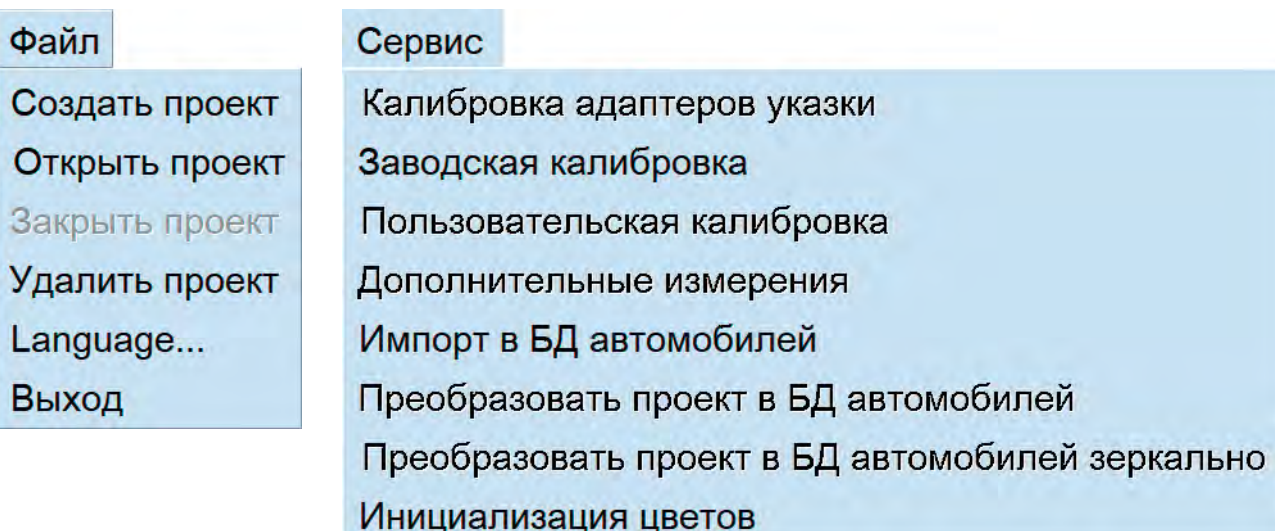

**ФАЙЛ**

**Создать проект** – создает новый проект

- **Открыть проект** открывает выбранный/выделенный из списка проект
- **Закрыть проект** закрывает открытый проект
- **Удалить проект**  удаляет выбранный/выделенный в списке проект
- **Language (Смена языка)** позволяет сменить язык интерфейса
- **Выход** выход из программы

#### **СЕРВИС**

**Калибровка адаптеров указки** – требуется при повреждении или замене адаптера.

**Заводская калибровка стереопары** – данная функция доступна только производителю оборудования.

**Пользовательская калибровка** – данная функция используется для «легкой калибровки» системы.

**ПРИМЕЧАНИЕ.** «Легкая калибровка» необходима для восстановления точности системы в процессе эксплуатации. Выполняется с помощью специального калибра по методике, описанной в инструкции по пользовательской калибровке системы.

**Дополнительные измерения** – Функция доступна только в режиме включенных камер. Позволяет производить измерение расстояний между точками. Например, проемы кузова или отдельные детали автомобиля без возможности сравнивания с базой данных.

**Импорт в БД автомобилей** – импорт из файла новых карт размеров автомобилей в локальную базу системы.

**Преобразовать проект в БД автомобилей** – позволяет создать карту размеров после обмера эталонного автомобиля.

**Преобразовать проект в БД автомобилей зеркально** – позволяет создать зеркальный фрагмент измеренного участка кузова.

**Инициализация цветов** – смена цветового оформления интерфейса программы.

#### **ПАНЕЛЬ ИНСТРУМЕНТОВ**

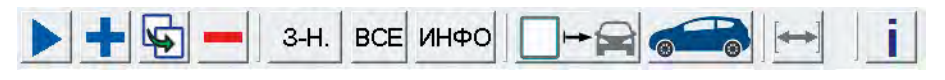

На панели инструментов располагаются основные функции необходимые для работы.

**Заказ-наряд.** В процессе работы накапливается большое количество проектов, при

**Корректировка параметров проекта.** Позволяет внести изменения в описание проекта.

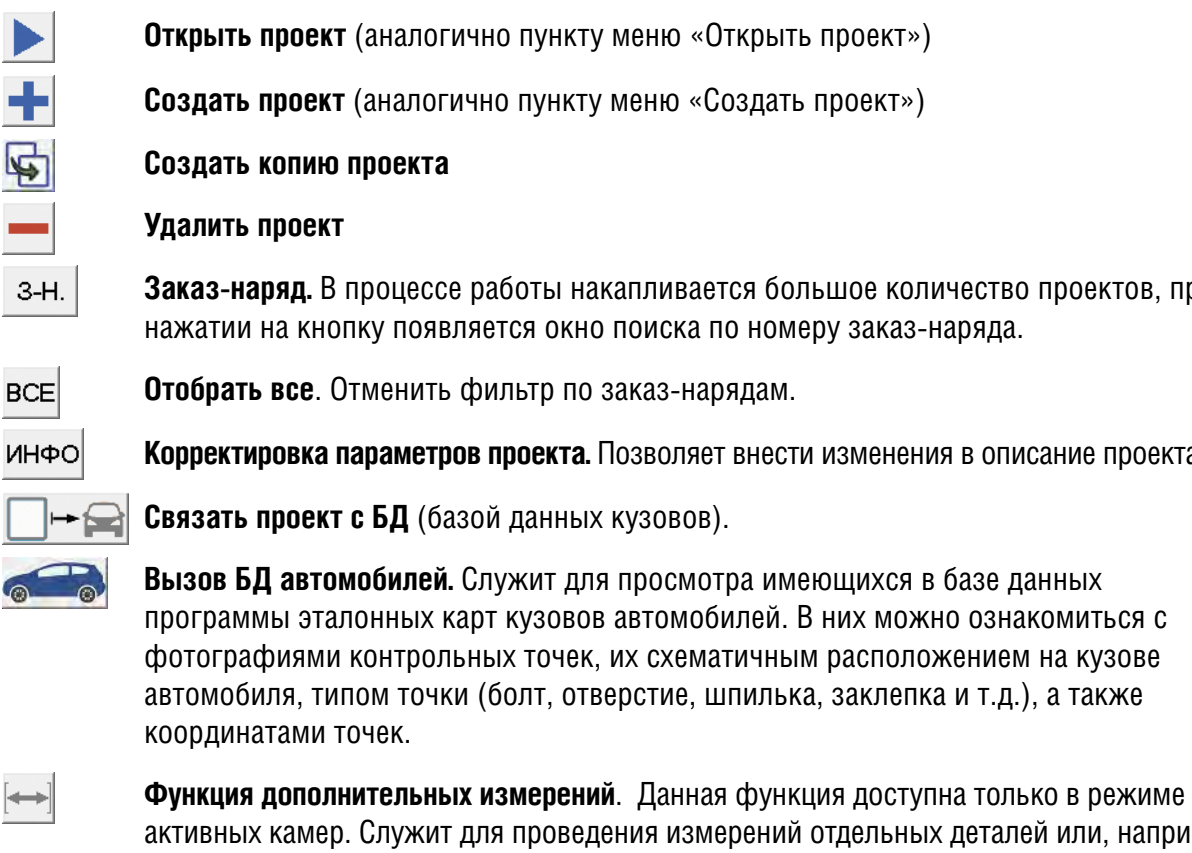

программы эталонных карт кузовов автомобилей. В них можно ознакомиться с фотографиями контрольных точек, их схематичным расположением на кузове

активных камер. Служит для проведения измерений отдельных деталей или, например, для замера расстояния между частями автомобиля не имеющих опорных точек.

**Информация об автосервисе**. Позволяет внести необходимые данные для печати

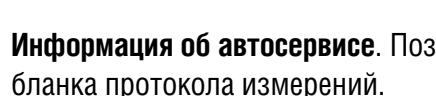

j.

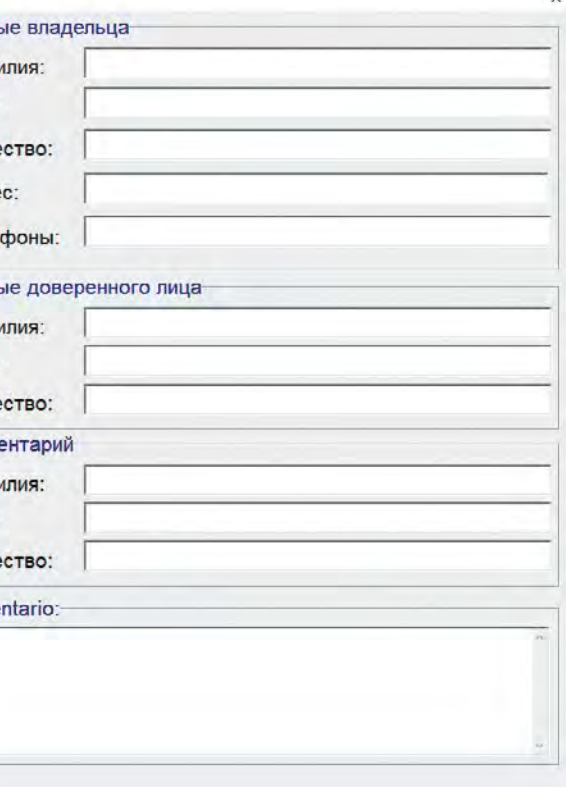

## е. Измерение точек невозможно.  $\Box$

## **ПРОЕКТЫ**

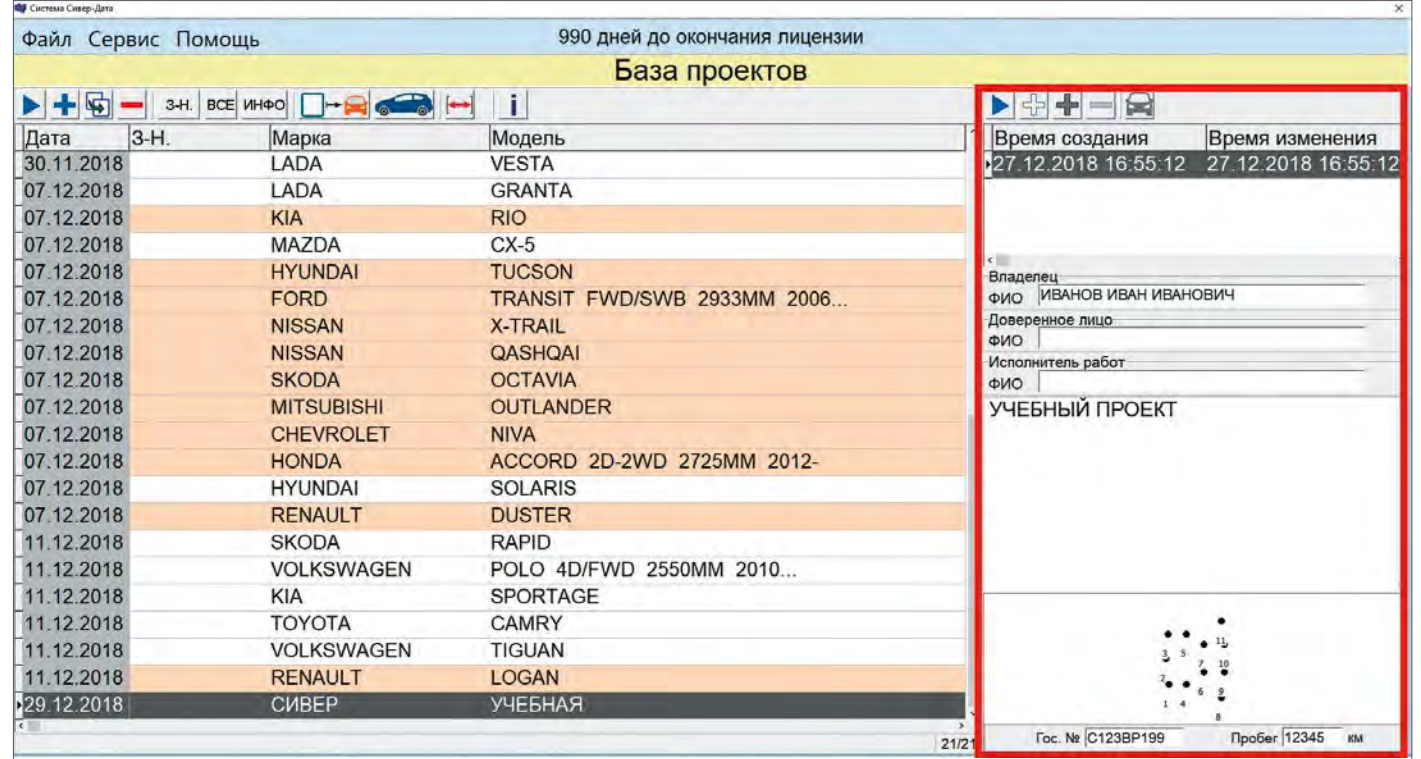

В левой части данного окна выводится список имеющихся (сохранённых) проектов.

В правой части расположено окно страниц с краткой информацией о сохранённых версиях проекта.

**Страницы** - это варианты анализа измерений данного проекта. Например, с различным выбором опорных точек или различными методами анализа (по симметрии или в сравнении с базой данных и т.д.).

**ПРИМЕЧАНИЕ.** Добавлять и удалять измеренные точки можно только в копии проекта. В исходном проекте эти функции недоступны.

#### **ПАНЕЛЬ ИНСТРУМЕНТОВ ОКНА РАБОТЫ СО СТРАНИЦАМИ (ВЕРСИЯМИ ПРОЕКТОВ)**

- **Открыть страницу**. Открывает выбранную версию проекта.
- **Создать страницу**. Создает новую версию проекта, несвязанную с БД
- **Создать связанную страницу**. Создает новую версию, связанную с БД (для проекта, связанного с БД)
- **Удалить страницу**. Удаляет выбранную версию проекта.
- **Вызов базы данных**. Открывает карту размеров, привязанную к проекту

#### **СОЗДАНИЕ НОВОГО ПРОЕКТА**

Выберите в меню «**Файл**» --> «**Создать проект**». Или нажмите кнопку «**Создать проект**» на панели инструментов. .<br>Создание проекта -Данные автомобиля Даннь Изготовитель:  $\Phi$ ами Модель: Имя: RO: Отче VIN: Адре Foc.No: Tene Пробег: Год выпуска KM Даннь Связать с БД  $D<sub>2M</sub>$ Има Отче 面 Комме  $O<sub>2M</sub>$ Имя Отче **SIVER DATA** Comer OK Отмена Откроется окно создания проекта, в котором можно:

- заполнить информацию об автомобиле;
- связать проект с БД;
- прикрепить фотографию автомобиля;
- внести данные владельца, доверенного лица, мастера по ремонту и комментарии.

**ПРИМЕЧАНИЕ.** В режиме «**Включить камеры**» после нажатия кнопки «**ОК**» начнется процесс измерения. В «**Автономном режиме**» окно просто закроется. При попытке открыть проект в «**Автономном режиме**» система сообщит что необходимо переключиться в режим активных камер.

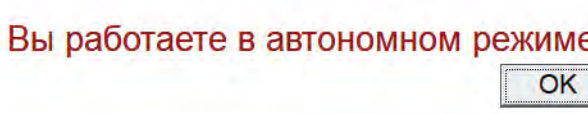

## **СВЯЗЬ ПРОЕКТА С БАЗОЙ ДАННЫХ**

Для связи проекта с базой данных необходимо нажать на кнопку «**Связать с БД**» в окне «С**оздание проекта**».

Связать проект также можно будет позже, выделив проект в списке проектов и нажав кнопку «**Связать проект с БД**» на панели инструментов окна проектов.

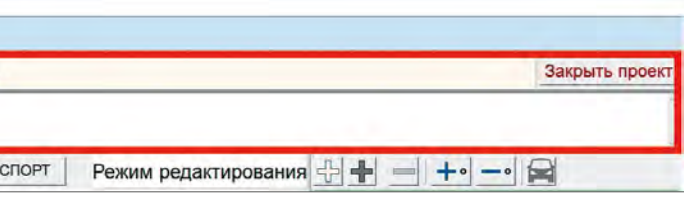

ные точки, их номера и расположение в двух

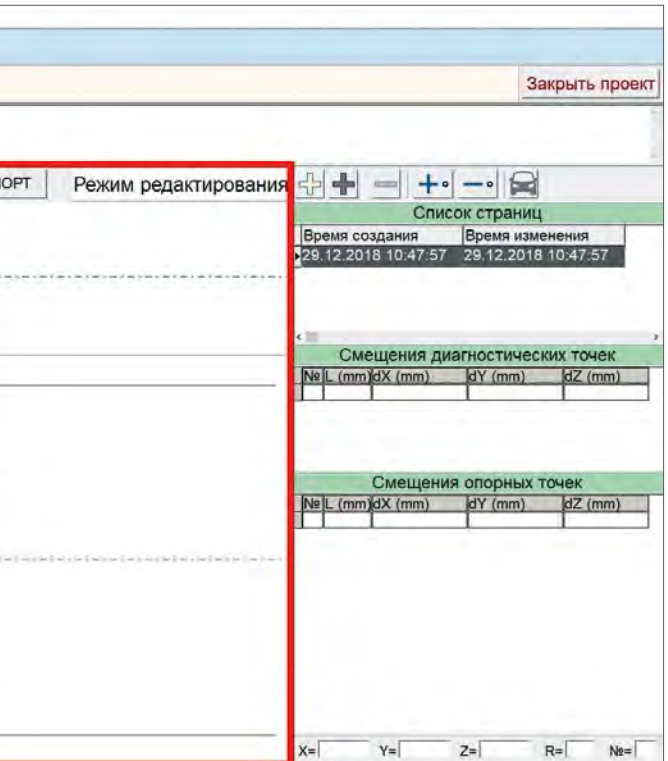

#### **ОКНО ИЗМЕРЕНИЙ**

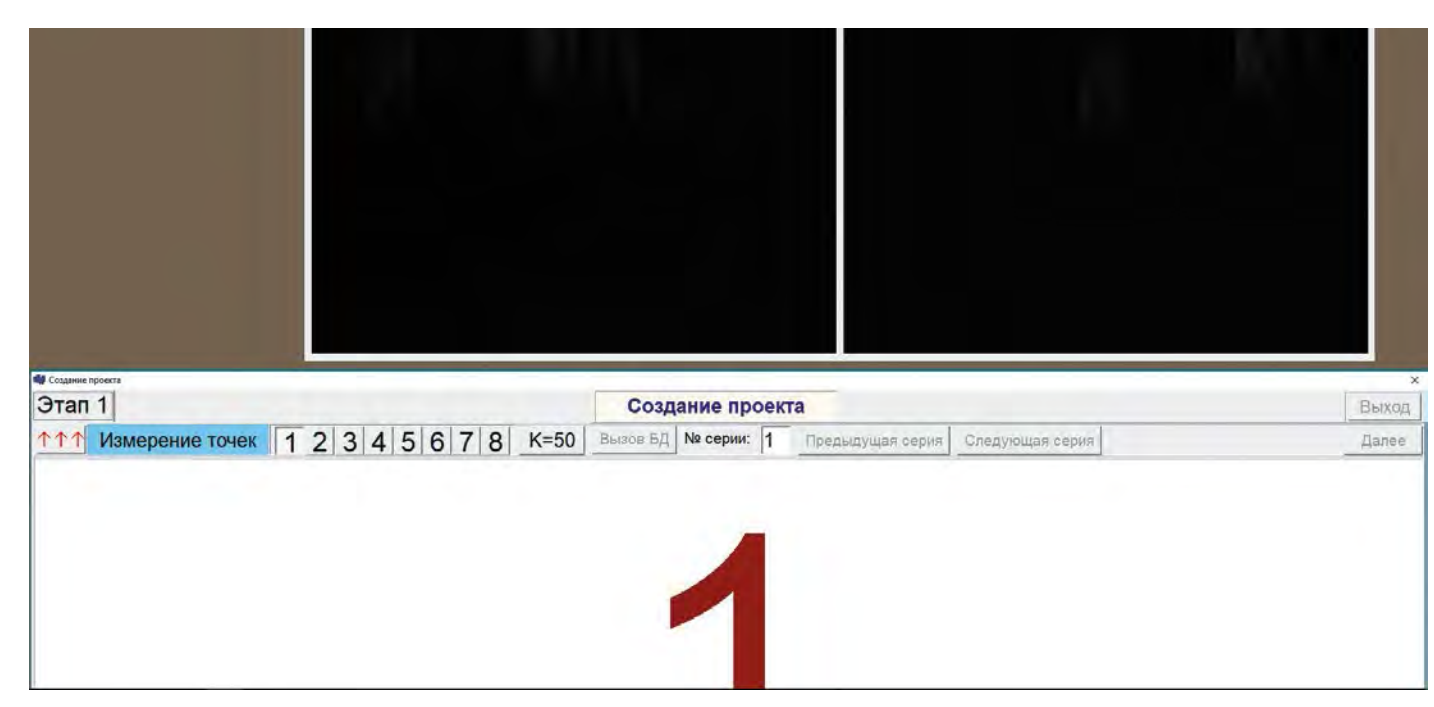

个个个 **Выход из окна измерений** для предварительного просмотра измерений и для сохранения проекта. Нажатие этой кнопки так же делает активной кнопку «Вызов БД», если проект был предварительно связан с базой данных.

 $\overline{1}$   $\overline{2}$   $\overline{3}$   $\overline{4}$   $\overline{5}$   $\overline{6}$   $\overline{7}$   $\overline{8}$  - номер адаптера (дублируется большой цифрой внизу экрана)

К=50 - кнопка коррекции светочувствительности камер

 $\parallel$  Вызов БД $\parallel$  - открывает связанную карту автомобиля в базе данных просмотра информации о контрольных точках

![](_page_10_Picture_6.jpeg)

#### **ОКНО ПРОЕКТА**

Для открытия проекта можно воспользоваться одним из четырех способов:

- двойной щелчок в списке проектов на необходимом проекте;
- выделив нужный проект и нажать кнопку «**Открыть проект**» на панели инструментов;
- или выбрать в меню «**Файл**» --> «**Открыть проект**».
- двойной щелчок по нужной странице в окне страниц;

Откроется окно проекта. В верхней части отображаются информация об автомобиле и комментарии, которые были внесены при создании проекта.

![](_page_10_Picture_184.jpeg)

- вид сбоку (в верхней части окна) показана мнимая ось горизонта, от которой производится расчет координаты Z (высота).
- вид сверху (в нижней части окна) показана проекция точек на горизонтальную плоскость, центральная ось определяющая ось симметрии автомобиля. На этом виде отображаются координаты X (отчет от первой слева измеренной точки) и Y(отчет от оси симметрии);

![](_page_10_Figure_17.jpeg)

![](_page_11_Picture_192.jpeg)

#### **ПАНЕЛЬ ИНСТРУМЕНТОВ**

![](_page_11_Figure_1.jpeg)

![](_page_11_Picture_193.jpeg)

#### **ОКНО СТРАНИЦ**

В этом окне отображается список созданных версий проекта.

![](_page_11_Picture_194.jpeg)

**ПРИМЕЧАНИЕ.** При открытии проекта с несколькими версиями необходимо выделить также нужную версию, или сразу открыть эту модификацию. В правом углу «окна измерений» будет отображаться режим этой страницы («Режим редактирования» или «Режим просмотра»).

#### **МЕНЮ ОКНА СТРАНИЦ В ОТКРЫТОМ ПРОЕКТЕ**

## **ОКНО СМЕЩЕНИЙ ТОЧЕК**

В данном окне отображаются отклонения точек от эталонных.

Так же в нижней части окна отображаются координаты точки и её номер.

![](_page_11_Figure_11.jpeg)

## **ЗАКРЫТИЕ ПРОЕКТА**

Для закрытия проекта, необходимо нажать кнопку «**Закрыть проект**».

## **ПЕЧАТЬ ПРОЕКТА**

Для печати необходимо нажать кнопку «**Печать проекта**». Выбрать тип отчета: до или после ремонта. Откроется окно с предварительным просмотром результата:

![](_page_11_Figure_16.jpeg)

![](_page_12_Picture_136.jpeg)

![](_page_12_Picture_28.jpeg)

#### **СОЗДАНИЕ КОПИИ ПРОЕКТА**

Копия проекта создается в случае:

- Необходимости повторного замера автомобиля.
- Добавления или удаления точек из проекта
- Копию проекта также можно связать с базой данных.

Чтобы создать копию необходимо на панели инструментов нажать кнопку «**Создать копию проекта**»

## **КАРТА ЦВЕТОВ В СПИСКЕ ПРОЕКТОВ**

![](_page_12_Picture_137.jpeg)

**Белый** – проект не связанный с базой данных**;**

**Оранжевый** – проект, связанный с базой данных;

**Темно-серый** – выделенный проект не связанный с базой данных;

**Темно-оранжевый** – выделенный проект, связанный с базой данных.

Для изменения карты цветов необходимо зайти в меню «**Сервис**» и выбрать «**Инициализация цветов**».

В открывшемся окне, необходимо нажать на цвет, который хотите изменить.

![](_page_12_Picture_138.jpeg)

В открывшемся окне палитры выберите желаемый цвет и подтвердите выбор кнопкой «**ОК**».

**БАЗА ДАННЫХ**

Для открытия базы данных (БД) необходимо нажать кнопку «**Вызов БД автомобилей**» на панели инструментов окна проектов. Далее выберите нужную вам базу. «Сивер Дата БД» - база эталонных карт. «Пользовательская БД» - карты созданные самостоятельно. Нажмите «ОК».

![](_page_12_Picture_139.jpeg)

Откроется окно «БД автомобилей».

![](_page_12_Picture_140.jpeg)

Чтобы найти нужную марку автомобиля, необходимо выделить ее из списка «**Марка**» или написать название марки в верхнем поле над списком «**Марка**», при этом система сама выделит марку в списке.

Для открытия карты размеров необходимой модели необходимо в правой части окна выделить её, и нажать два раза левой кнопкой мыши или нажать кнопку «**Подробнее**».

Наводя курсор мыши на точки можно просмотреть все контрольные точки, их координаты, условное обозначение типа точки (болт, отверстие, шпилька и т.д.).

![](_page_13_Figure_1.jpeg)

При наведении и одновременном нажатии правой кнопки мыши, можно посмотреть точку без арматуры (со снятой деталью).

![](_page_13_Figure_3.jpeg)

## **СОЗДАНИЕ ПРОЕКТА НА ОСНОВЕ КАРТЫ РАЗМЕРОВ**

Имея код доступа, можно создать проект на основе уже существующей карты автомобиля, нажав на кнопку «**Создать проект**».

Эта функция позволяет:

- Детально изучить размеры, если есть необходимость посмотреть линейные размеры между точками карты размеров.
- ме или подвергшихся модификациям.

Сравнить две машины. Например, два разных кузова, выполненных на одной платфор-

![](_page_13_Picture_201.jpeg)

Чтобы удалить модель из базы данных необходимо нажать кнопку «**Удалить модель**»в окне базы данных.

**ПРИМЕЧАНИЕ.** Для получения кода доступа необходимо связаться с отделом по поддержке пользователей «SIVER DATA».

## **ИМПОРТ АВТОМОБИЛЕЙ В БАЗУ ДАННЫХ**

Для импорта нового автомобиля необходимо зайти в меню «**Сервис**» и выбрать «**Импорт в БД автомобилей**».

В открывшемся окне выбрать файл *profile.txt* из папки с импортируемым автомобилем. При импорте группы моделей выберите файл *e.imp* в корневой папке.

**ПРИМЕЧАНИЕ.** Если в базе данных уже имеется модель с таким же названием как и у импортируемой, новая модель будет указана с датой ее импорта.

## **СОЗДАНИЕ КАРТЫ РАЗМЕРОВ НА ОСНОВЕ ОБРАЗЦОВОГО АВТОМОБИЛЯ**

В случае необходимости создания собственной карты размеров создайте проект и измерьте все необходимые точки. Проведите анализ на симметрию, выделяя заведомо симметричные точки. После чего нажмите «**Сервис»** --> **«Преобразовать проект в БД автомобилей**».

Выберите тип БД для сохранения и нажмите «**ОК**». После этого карта размеров сохранится в соответствующей БД с именем, указанным в поле «**Info**» и указанием даты создания.

![](_page_13_Figure_19.jpeg)

Для печати карты размеров необходимо нажать кнопку «**Печать**».

**28 www.siver.ru www.siver.ru 29**

#### **РАСПОЛОЖЕНИЕ СТЕРЕОПАРЫ**

Стереопару необходимо установить так, чтобы измеряемые точки располагались в зоне видимости камер.

![](_page_14_Figure_4.jpeg)

Гарантированная зона видимости камер приведена на рисунке 16.

Проверить попадание указки в рабочую зону системы до начала измерений можно следующим образом:

- 1. Установить стереопару примерно в 70 см перед границей измеряемой зоны.
- 2. Подключить соединительный кабель к стереопаре.
- 3. Запустить программу SIVER DATA в режиме «**Включить камеры**».
- 4. Зайдите в меню «**Сервис**» и выберите «**Калибровка адаптеров указки**».
- 5. Отдаляясь от стереопары, проведите ряд фиктивных измерений ориентируясь на звуковое сообщения «Вторая камера» и до «Выход за пределы допустимой области».

Таким образом, вы определите до начала замера границы зоны видимости стереопары.

В системе SIVER DATA предусмотрена возможность «сшивания» нескольких серий измерений. Это позволяет включать в общий список точки, лежащие в совершенно разных частях кузова (например, на заднем бампере и в подкапотном пространстве).

![](_page_14_Figure_15.jpeg)

Наиболее распространенная общая длина автомобиля около четырех с половиной метров. Для обмера всего кузова необходимо производить измерения в 2 захода: сначала измерить переднюю часть, а затем используя функцию «добавления точек» измерить заднюю часть. Или наоборот, в зависимости от типа повреждения, сначала заднюю, а затем переднюю часть (в данном случае в конце измерения необходимо будет повернуть результаты на 1800 ).

Для начала расположите стереопару перед передней частью кузова так, чтобы в рабочей области оказался весь автомобиль, кроме задней части. Задняя часть будет измеряться следующим заходом.

После измерения всех нужных точек в центральной и передней части автомобиля расположите стереопару за задней частью так, чтобы вся середина и задняя часть оказались в рабочей области стереопары.

![](_page_14_Picture_16.jpeg)

![](_page_14_Figure_18.jpeg)

Чтобы компьютер смог «привязать» вновь измеряемые точки к точкам первой серии, нужно измерить несколько точек повторно. Такими точками могут служить точки центральной части кузова. После повторного обмера этих точек можете уже измерять точки задней части кузова. После автоматического совмещения двух серий компьютер создает полную карту обмера кузова - от самой передней до самой задней точки. При необходимости можно добавить точки из подкапотного пространства, например, точки крепления стоек амортизаторов.

- Для этого установите стереопару на штатив перед капотом автомобиля на расстоянии порядка двух метров. Немного поверните ее вверх так, чтобы в рабочей области оказалось как днище, так и подкапотное пространство.
- Для правильной привязки к уже измеренным точкам необходимо измерить несколько точек в нижней части и затем измерить точки крепления стоек амортизаторов.

нечник указки перемещается по периметру кности, производя серию замеров. үинаты определяют центр отверстия

нечник указки следует перемещать по периполукруга со стороны отмеченного центра ктограмме.

вечник указки устанавливается в центр ки болта.

нечник указки устанавливается в центр оси ьки (резьбовой части болта)

нечник указки устанавливается в центр оси ьки

нечник указки устанавливается в вершины ередины сторон, система определит его как **«НОСТЬ** 

В системе SIVER DATA можно замерять различные типы точек в соответствии с прилагаемой таблицей условных обозначений.

![](_page_14_Picture_302.jpeg)

## **ПОДГОТОВКА ПРОГРАММЫ**

1. Запустите программу. Выберите режим «**Включить камеры**»

![](_page_15_Picture_2.jpeg)

На экране появится сообщение «**Камеры видны?**». Необходимо дождаться пока в окне появятся изображения с обеих камер (два темных прямоугольника). Затем нажать «**Да**».

![](_page_15_Picture_133.jpeg)

**ПРИМЕЧАНИЕ.** В случае если изображения с одной или обеих камер не появились в течение минуты – система не может установить соединение с камерами. Нужно нажать «**Нет**» и выяснить причину отсутствия подключения.

![](_page_15_Picture_134.jpeg)

## **ЭТАП 1. ИЗМЕРЕНИЕ ТОЧЕК**

Создайте проект. Заполните информацию по автомобилю, при необходимости свяжите проект с базой данных. Нажмите кнопку «**OK**» в окне «**Создание проекта**». Система автоматически перейдет в режим «**Измерение точек**»:

![](_page_15_Picture_9.jpeg)

**ПРИМЕЧАНИЕ.** Точки данного проекта соответствуют учебному настольному макету, который используется в учебном центре АО «Сивер» при первичном обучении.

![](_page_15_Figure_10.jpeg)

Произведите замер необходимых точек. Каждый успешный замер сопровождается звуковым сигналом и сообщением на экране «Измерение выполнено».

## Измерение выполнено

Если система не смогла определить координаты точки, выводится голосовое сообщение с причиной ошибки. Исправьте причину и продолжайте измерения.

ПРИМЕЧАНИЕ. В случае если по какой-либо причине компьютер перестанет получать изображение от камер, система выдаст сообщение «Нарушена связь с камерами» в сопровождение звукового сообщения «Нарушена связь с камерами». Выясните причину неполадки и продолжайте измерения.

![](_page_16_Picture_135.jpeg)

![](_page_16_Picture_136.jpeg)

ПРИМЕЧАНИЕ. В конце измерения, возьмите две произвольные точки на горизонтальной поверхности днища (например, на одном из порогов или в центре салона). Старайтесь выбирать эти точки так, чтобы они находились в стороне от контрольных точек, которые вы замеряли и были расположены вдоль продольной оси кузова. Это необходимо для задания горизонтального уровня.

После окончания измерения всех точек в данной серии нажмите кнопку «**Шторка**» в левом верхнем углу окна «**Измерения точек**». Окна камер закроются после чего нажмите кнопку «**Следующая серия**». Появится окно с измеренными точками.

![](_page_16_Figure_2.jpeg)

ПРИМЕЧАНИЕ. Поскольку взаиморасположение стереопары и автомобиля не имеет принципиального значения, то измеренные точки будут показаны в системе координат стереопары.

Нажмите кнопку «**Далее**».

## **ЭТАП 2. ВЫБОР СИММЕТРИЧНЫХ ПАР ТОЧЕК**

Для правильного представления результатов измерений система предлагает выбрать симметричные пары точек. После чего система выровняет картинку с результатами измерений, так что бы ось симметрии стала горизонтальной. Для этого необходимо соединить (щелчками левой кнопки мыши) точки, которые по конструктивным соображениям должны быть симметричны на обмеряемом автомобиле. Левой кнопкой мыши кликните один раз на точке, цвет точки измениться с синего на черный. Аналогично выберите симметричную ей точку, система свяжет их линией.

![](_page_16_Figure_7.jpeg)

**ПРИМЕЧАНИЕ.** Снять выделение с точек можно кликнув один раз левой кнопкой мыши на любой из выбранных точек. Для завершения нажмите кнопку «**Применить**». Система повернет изображение точек.

![](_page_16_Figure_9.jpeg)

![](_page_17_Picture_134.jpeg)

**ПРИМЕЧАНИЕ.** Если вы выбрали несимметричные пары точек, то вы можете снять с них выделение, выбрать новые пары, и еще раз нажать кнопку «**Применить**» Для продолжения нажмите кнопку «**Далее**».

## **ЭТАП 3. ЗАДАНИЕ ГОРИЗОНТАЛЬНОГО УРОВНЯ**

**ВНИМАНИЕ!** Точки выбранные для задания горизонтального уровня являются вспомогательными и будут удалены при нажатии кнопки «Далее». Точки не должны располагаться вдоль линии соединяющей симметричные точки.

Левой кнопкой мыши последовательно выделите обе точки, цвет точек измениться с синего на черный. Система соединит эти точки линией.

![](_page_17_Figure_4.jpeg)

Нажмите кнопку «**Далее**». Система автоматически повернет все точки так что бы эти точки лежали в горизонтальной плоскости.

**ПРИМЕЧАНИЕ.** Если вы не замеряли точки горизонтального уровня, то можно пропустить этот шаг, нажав кнопку «**Далее**».

## **ЭТАП 4. ИЗМЕНЕНИЕ НУМЕРАЦИИ ТОЧЕК. РАЗВОРОТ НА 1800**

Так как в эталонных картах кузовов в БД передняя часть автомобиля находится слева, то и в проекте точки передней части кузова должны находится слева, что бы программа могла сравнить его с эталонным. В случае если измерения начинались с задней части кузова необходимо развернуть результаты измерений.

Для поворота результатов измерений нажмите кнопку «**Повернуть на 180 гр.**»

![](_page_17_Figure_10.jpeg)

Если результат измерений расположен, так что точки передней части автомобиля находятся в левой части экрана, то разворот производить не следует.

Сохраните результат измерений, нажав кнопку «**Сохранить проект**». После чего окно измерений закроется и программа вернется в главное окно.

![](_page_18_Figure_13.jpeg)

## **ДОБАВЛЕНИЕ ТОЧЕК В ПРОЕКТ**

Откройте проект с ранее замеренными точками. В окне модификаций нажмите на кнопку «**Добавить точки**».

Когда откроется окно измерений, необходимо замерить новую серию точек. В новой серии следует также измерить несколько точек из предыдущей серии (не менее 4-х). Это необходимо для объединения новых точек и ранее измеренных.

После завершения обмера дополнительных точек нажмите кнопку «**Шторка**» , затем «**Далее**» - система выдаст запрос на добавление точек. После подтверждения кнопкой «**Да**» отобразятся замеренные точки, при этом:

- **Красным цветом** будут выделены новые точки
- **Зеленым цветом** будут выделены точки совмещения (повторно измеренные)
- **Синим цветом** точки из предыдущего замера.

![](_page_18_Figure_7.jpeg)

**ПРИМЕЧАНИЕ .** После поднятия шторки вы можете продолжить измерения опустив ее, нажав на кнопку «**Шторка**».

Закрыть проект 29.12.2018 Список страниц  $\overline{\alpha}$ диагности  $\overline{\phantom{a}}$  $\ddot{+}$ Время создания<br>29.12.2018 10:47:57  $\mathbb T$ Ne L (mm)  $\overline{\mathbf{r}}$  $\overline{P}$ Режим редактирования экспорт NeC123BP199. ⊛ 344<br>326 Γoς. VIN 1234567890. Комментарий: УЧЕБНЫЙ ПРОЕКТ  $rac{25}{25}$ 同 ns. 日 RO CVBEP YHEEHAR  $\sqrt{0}$ 回  $\mathbf 0$  $\frac{1}{2}$ mm 29.12.2018  $\circ$ 29.12.2018. Допуск Копия проекта от **EHR** Проект от  $\frac{9}{2}$  $\Box$ 

Завершите добавление точек нажатием кнопки «**Далее**», после чего откроется окно проекта с добавленными точками:

Завершите добавление точек нажатием кнопки «**Далее**», после чего откроется окно проекта с добавленными точками:

![](_page_18_Figure_14.jpeg)

## **6 Анализ измерений**

Измерительная система «SIVER DATA» позволяет проводить анализ различными методами:

- **Сравнение с картой размеров эталонного автомобиля**
- **Анализ по принципу симметрии**
- **Смешанный анализ**
- **Анализ по линейным размерам между точками**

## **СРАВНЕНИЕ С КАРТОЙ РАЗМЕРОВ ЭТАЛОННОГО АВТОМОБИЛЯ**

Для начала анализа необходимо связать проект с базой данных (прикрепить к проекту соответствующую карту размеров автомобиля). Для этого выделите проект в списке проектов и нажмите кнопку «**Связать проект с БД**» на панели инструментов. В открывшемся окне выберите необходимый автомобиль и нажмите кнопку «**ОК**».

![](_page_19_Picture_133.jpeg)

## **ДОПОЛНИТЕЛЬНЫЕ ИЗМЕРЕНИЯ**

Дополнительные измерения используются для получения справочных размеров, например, новой детали кузова, расстояния между двумя деталями и т.д.

Для открытия режима «Дополнительные измерения»запустите программу в режиме «**Включить камеры»** и в меню «**Сервис**» выберите «**Дополнительные измерения**».

![](_page_19_Picture_134.jpeg)

В режиме «**Все отрезки**» отображаются длины всех отрезков, которые можно построить между всеми измеренными точками. Например, если измерить 6 точек, то получим расстояния от 1-й до 2,3, …, 6-й точек, от 2-й до 3, 4, …, 6-й и т.д. Т.е. получим расстояния между всеми точками.

![](_page_19_Picture_135.jpeg)

В режиме «**Изолированные отрезки**» система рассчитывает длины отрезков между двумя последовательно измеренными точками. Т.е. между 1-й и 2-й, между 3-й и 4-й, между 5-й и 6-й и т.д.

![](_page_20_Figure_0.jpeg)

![](_page_20_Figure_2.jpeg)

![](_page_21_Figure_0.jpeg)

![](_page_21_Figure_1.jpeg)

![](_page_21_Figure_3.jpeg)

В правой части окна отображается: «**Смещения диагностических точек**» - смещения

выделенных точек не участвующих в совмещении с эталоном.

![](_page_22_Picture_139.jpeg)

«**Смещения опорных точек**» - смещения выбранных то чек по которым производится совмещение с эталоном.

# АНАЛИЗ ПО ПРИНЦИПУ СИММЕТРИИ **АНАЛИЗ ПО ПРИНЦИПУ СИММЕТРИИ**

**ПРИМЕЧАНИЕ.** Красным вектором отображается направление смещения точки от эталонной. В случае, когда точка отображается зеленым цветом, данный вектор означает лишь то, что попасть в одну и ту же фактическую точку очень сложно, и в любом случае в процессе измерения будет присутствовать фактор человеческой погрешности.

В системе применяются следующие понятия смещения относительно эталонной точки:

- **Вперед/назад** смещение в продольном направлении;
- **Внутрь/наружу** смещение в поперечном направлении;
- **Вверх/вниз** смещение точки по вертикали.

![](_page_22_Picture_140.jpeg)

Система «SIVER DATA» позволяет производить анализ по симметрии в полуавтоматическом режиме. Откройте проект двойным щелчком и

Система «SIVER DATA» позволяет производить анализ по симметрии в полуавтоматическом режиме. Откройте проект двойным щелчком и<br>соедините симметричные точки и нажмите кнопку «**Рассчитать**».

соедините симметричные точки и нажмите кнопку «**Рассчитать**».

![](_page_22_Figure_11.jpeg)

![](_page_23_Figure_1.jpeg)

![](_page_23_Picture_31.jpeg)

![](_page_23_Figure_8.jpeg)

![](_page_24_Figure_0.jpeg)

![](_page_24_Figure_2.jpeg)

После приобретения измерительной системы необходимо зарегистрироваться на сайте производителя **siver.ru**

1. Зайдите на страницу http://siver.ru/ru/registration/, заполните все поля, и нажмите кнопку «**Регистрация**»

![](_page_24_Picture_61.jpeg)

2. Если все обязательные поля заполнены, и номер измерительной системы указан правильно, вы получите подтверждение регистрации и сможете зайти в личный кабинет.

![](_page_24_Picture_62.jpeg)

## **7 Регистрация пользователя измерительной системы на сайте**

![](_page_25_Picture_116.jpeg)

![](_page_25_Picture_117.jpeg)

## **ЛИЧНЫЙ КАБИНЕТ ПОЛЬЗОВАТЕЛЯ ИЗМЕРИТЕЛЬНОЙ СИСТЕМЫ**

1. Для входа в личный кабинет нажмите ссылку в правом верхнем углу сайта siver.ru, и введите свой логин и пароль в открывшемся окне.

![](_page_25_Picture_2.jpeg)

2. В личном кабинете вы можете просмотреть информацию о доступе к базе данных карт на сайте и скорректировать информацию о себе на закладке «**Мой профиль**»:

![](_page_25_Picture_118.jpeg)

3. Для получения необходимой карты кузова, на закладке «**Получить карту**» выберите нужную марку и модель автомобиля, после чего нажмите кнопку «**Скачать**».

Если нужной модели нет в базе, вы можете отправить **заявку** на получение карты контрольных точек. Обратите внимание, что в одной заявке можно указать только ОДНУ конкретную модель автомобиля.

![](_page_25_Picture_7.jpeg)

Запрашиваемая вами карта придёт на почту, указанную при регистрации системы.

4. На закладке «**История заявок**» вы можете контролировать выполнение ваших **заявок**

![](_page_25_Picture_10.jpeg)

![](_page_26_Picture_273.jpeg)

После скачивания или получения по почте файла с необходимой вам картой кузова, сохраните его. Карты контрольных точек кузовов автомобилей поставляются в zip-архивах. Распакуйте архив. В архиве находятся текстовый файл **profile.txt** и папка с изображениями **PHOTOS**. Эти два объекта нужно положить на флэшку или другой сменный носитель и подсоединить его к компьютеру с программой SIVER DATA.

Затем в меню «Файл» программы в выпадающем списке выберите пункт «**Импорт в БД автомобилей**»:

![](_page_26_Picture_274.jpeg)

Откроется окно со стандартным выбором пути к файлу:

![](_page_26_Figure_5.jpeg)

Выберите файл profile.txt в папке с картой. Нажмите «**Да**»

![](_page_26_Picture_275.jpeg)

После чего карта автомобиль окажется в базе данных измерительной системы.

![](_page_26_Picture_276.jpeg)

![](_page_26_Picture_277.jpeg)

2010 r. - 5 - 9 003 OHC PO. 13 Nº 309 104:459

## <u>іический союз $\rceil$ </u>

## **TBETGTBMF**

#### A558.B.01568/20

#### 12247

ченной ответственностью "Агентство по экспертизе и нченной ответственностью Атентство по экспертизет<br>род Москва, улица Викторенко, дом 16, строение 1.<br>org. Аттестат аккредитации № RA.RU.11АБ58 от

ссия, Калужская область, город Калуга, улица

ссия, Калужская область, город Калуга, улица<sup>.</sup>

ов: электронная система контроля геометрии кузовов гвии с ГОСТ 31489-2012.

от 26.07.2020; на стандартах, в результате применения которых на доброво.<br>С также на применение и настоящего станции методы контроля **R** Geso

> Иванов Андрей Михайлович  $(Φ.M.O.)$

Гаевский Виталий Валентинович  $(Φ.M.O.)$ 

Измерительная система SIVER DATA

Изготовитель: АО «СИВЕР», Россия, 248025 Калуга, ул. Новослободская, 27 тел: +7 4842 79 18 04

Серийный номер:

Дата выпуска: «\_\_\_\_\_\_\_\_\_\_» \_\_\_\_\_\_\_\_\_\_\_\_\_\_\_\_\_\_\_\_\_\_\_ 20 года

Комплектовал:

 $\overline{a}$ 

Дата продажи «\_\_\_\_\_\_\_\_\_\_» \_\_\_\_\_\_\_\_\_\_\_\_\_\_\_\_\_\_\_\_\_\_\_ 20 года

Продавец:

Контакты продавца:

Подпись продавца:

Печать продавца:

![](_page_27_Picture_14.jpeg)

![](_page_27_Picture_125.jpeg)

## **11 ПАСПОРТ ИЗДЕЛИЯ**

# **www.siver.ru**

**Изготовитель оставляет за собой право вносить изменения в конструкцию и комплектацию изделия без предварительного уведомления.**

**© 2019 г. АО «СИВЕР». Все права на данную инструкцию защищены**